# AV-03D

AV-03D

Exported on 06/07/2019

# Table of Contents

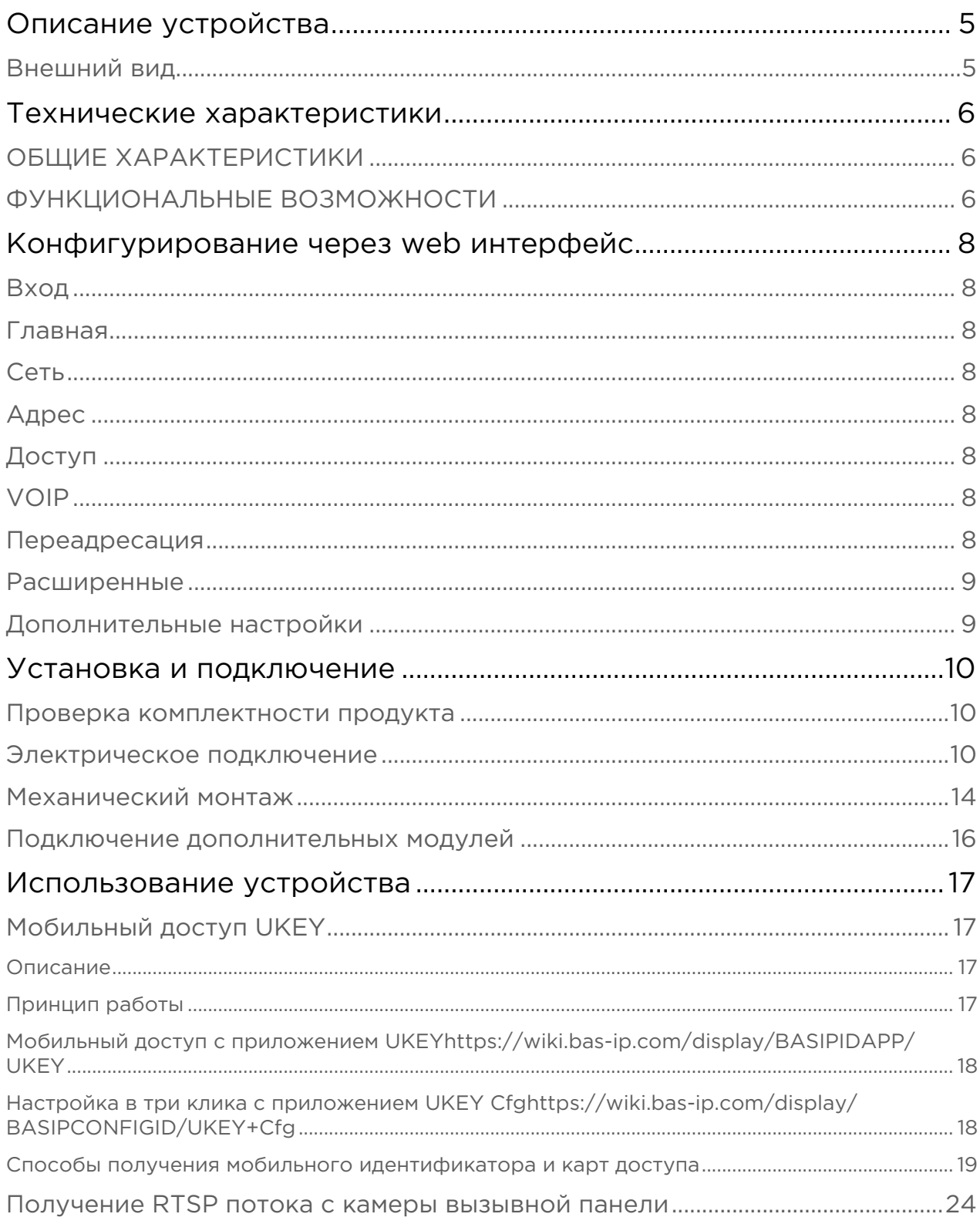

- [Описание устройства](#page-4-0)[\(see page 5\)](#page-4-0)
- [Технические характеристики](#page-5-0)[\(see page 6\)](#page-5-0)
- [Конфигурирование через web интерфейс](#page-7-0)[\(see page 8\)](#page-7-0)
- [Установка и подключение](#page-9-0)[\(see page 10\)](#page-9-0)
- [Использование устройства](#page-16-0)[\(see page 17\)](#page-16-0)

# <span id="page-4-0"></span>Описание устройства

BAS-IP AV-03D - это стильная панель, которая, несомненно, идеально впишется в интерьер любого офисного центра. Панель изготовлена из высококачественного пластика и может использоваться практически в любом помещении.

# <span id="page-4-1"></span>Внешний вид

# <span id="page-5-0"></span>Технические характеристики

# <span id="page-5-1"></span>ОБЩИЕ ХАРАКТЕРИСТИКИ

Тип панели: Индивидуальная Дисплей: Нет Камера: 1/4" Угол обзора: По горизонтали 100°, по вертикали 52° Разрешение камеры: 1 Мп Выходное видео: 720p (1280x720), H.264 Main Profile Ночная подсветка: 6 светодиодов Минимальная освещенность: 0,01 LuX Класс степени защиты: IP40 Температурный режим: -10 – +40°С Потребление питания: 6,5 Вт, в режиме ожидания – 2,5 Вт Питание: + 12 Вольт, PoE Корпус: ABS пластик Цветовое решение: Титаново-серый, черный Размер под установку: 25×60×40 мм Размер самой панели: 102×160×46 мм Тип установки: Накладная

# <span id="page-5-2"></span>ФУНКЦИОНАЛЬНЫЕ ВОЗМОЖНОСТИ

Интерфейс: Русский/английский, WEB–интерфейс Открытие замка: С монитора, из приложения BAS-IP Intercom, по карте, из приложения UKEY Контроль доступа AV-03ED GREY: Считыватель беcконтактных карт EM-Marin Контроль доступа AV-03MD GREY: Считыватель беcконтактных карт Mifare Контроль доступа AV-03BD GREY: Мультиформатный считыватель с поддержкой технологии UKEY Интеграция со СКУД: Выход Wiegand 26 Кнопки быстрого вызова: 1 сенсорная кнопка вызова Количество мелодий вызова: 4 полифонические мелодии Аутентификация: Отдельный пароль на настройки, WEB–интерфейс Режим разговора: Двухсторонний

Дополнительно: SIP P2P, Встроенное реле

# <span id="page-7-0"></span>Конфигурирование через web интерфейс

- [Вход](#page-7-1)[\(see page 8\)](#page-7-1)
- [Главная](#page-7-2)[\(see page 8\)](#page-7-2)
- [Сеть](#page-7-3)[\(see page 8\)](#page-7-3)
- **[Адрес](#page-7-4)**[\(see page 8\)](#page-7-4)
- [Доступ](#page-7-5)[\(see page 8\)](#page-7-5)
- [VOIP](#page-7-6)[\(see page 8\)](#page-7-6)
- [Переадресация](#page-7-7)[\(see page 8\)](#page-7-7)
- [Расширенные](#page-8-0) [\(see page 9\)](#page-8-0)
- [Дополнительные настройки](#page-8-1)[\(see page 9\)](#page-8-1)

### <span id="page-7-1"></span>Вход

Unable to render include or excerpt-include. Could not retrieve page.

### <span id="page-7-2"></span>Главная

Unable to render include or excerpt-include. Could not retrieve page.

### <span id="page-7-3"></span>Сеть

Unable to render include or excerpt-include. Could not retrieve page.

## <span id="page-7-4"></span>Адрес

Unable to render include or excerpt-include. Could not retrieve page.

## <span id="page-7-5"></span>Доступ

Unable to render include or excerpt-include. Could not retrieve page.

## <span id="page-7-6"></span>VOIP

Unable to render include or excerpt-include. Could not retrieve page.

### <span id="page-7-7"></span>Переадресация

Unable to render include or excerpt-include. Could not retrieve page.

## <span id="page-8-0"></span>Расширенные

Unable to render include or excerpt-include. Could not retrieve page.

# <span id="page-8-1"></span>Дополнительные настройки

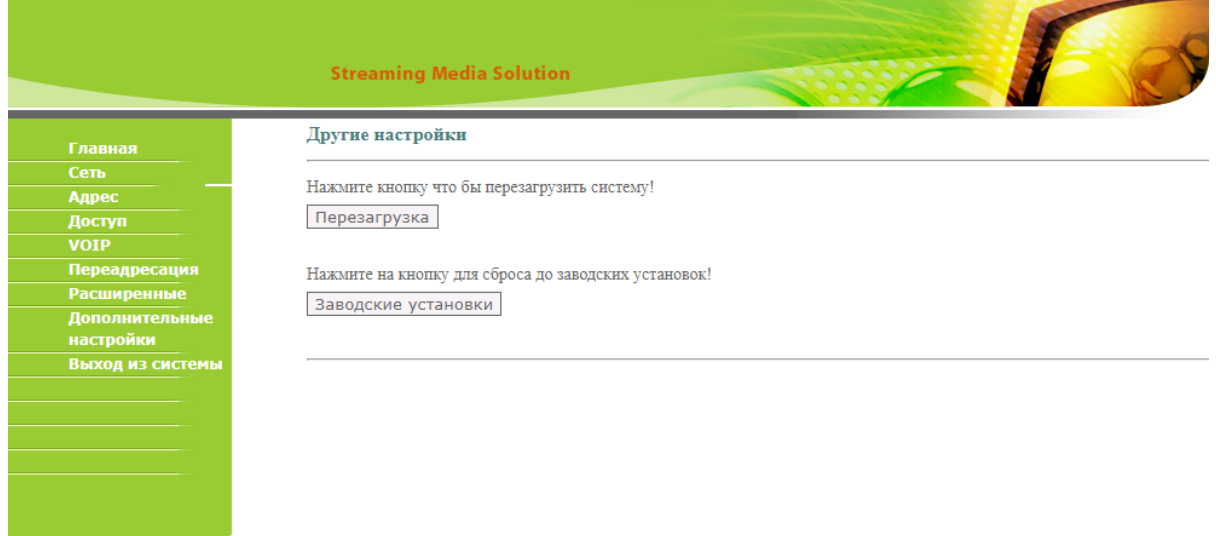

В данном меню есть возможность программно перезагрузить панель и сбросить ее до заводских установок.

# <span id="page-9-0"></span>Установка и подключение

#### На этой странице описан процесс установки и подключения вызывной панели.

- [Проверка комплектности продукта](#page-9-1)[\(see page 10\)](#page-9-1)
- [Электрическое подключение](#page-9-2)[\(see page 10\)](#page-9-2)
- [Механический монтаж](#page-13-0)[\(see page 14\)](#page-13-0)
- [Подключение дополнительных модулей](#page-15-0)[\(see page 16\)](#page-15-0)

### <span id="page-9-1"></span>Проверка комплектности продукта

#### Перед установкой вызывной панели обязательно нужно проверить ее комплектность и наличие всех компонентов.

В комплект вызывной панели входит:

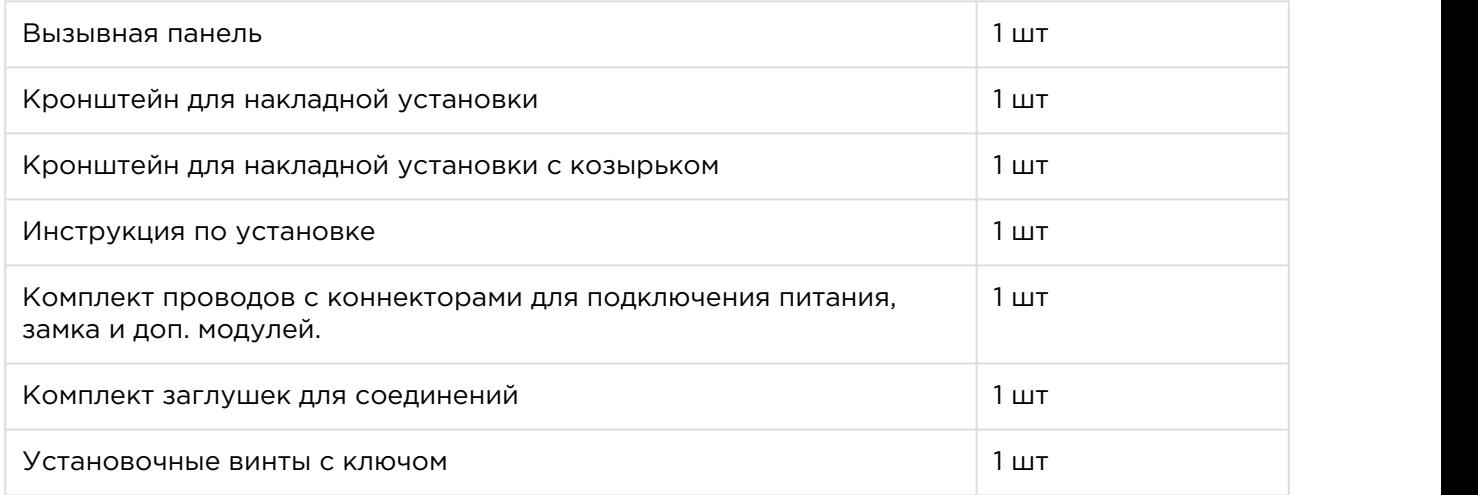

### <span id="page-9-2"></span>Электрическое подключение

После проверки комплектности устройства можно переходить к подключению.

Для подключения понадобится:

• Кабель Ethernet UTP cat5 или выше, подключенный к сетевому коммутатору/ маршрутизатору.

#### Рекомендации по длине кабеля

Максимальная длина сегмента кабеля UTP CAT5 Не должна превышать 100 метров, согласно стандарта IEEE 802.3.

- Блок питания на +12 Вольт, 2 Ампера.
- Должны быть подведены провода для подключения замка и дополнительных модулей (опционально).

К вызывной панели можно подключить любые электромеханические либо электромагнитные замки у которых коммутируемый ток не превышает 5 Ампер.

Ниже представлены типовые схемы подключения всех элементов к вызывной панели:

1. Схема подключения электромеханического замка с использованием блока бесперебойного питания UPS-DP/S.

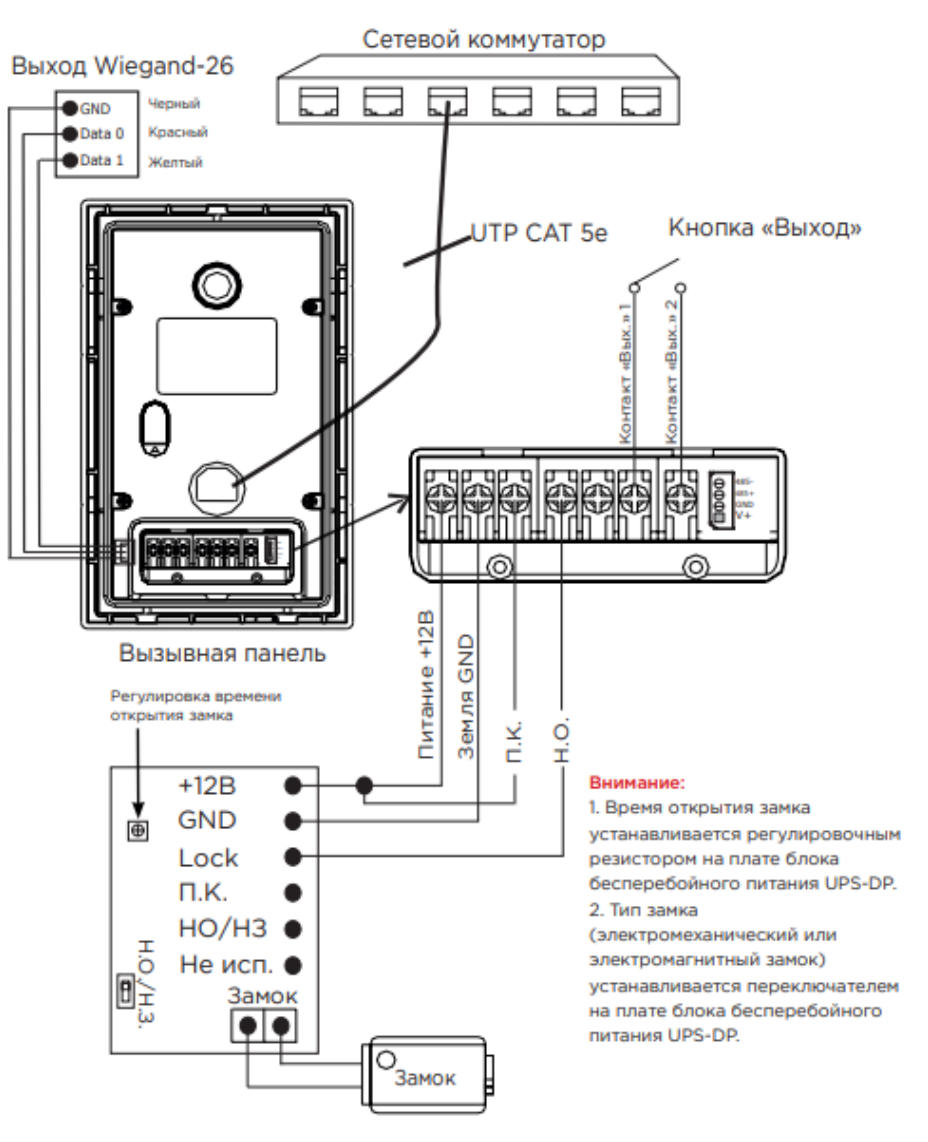

2. Схема подключения электромеханического замка с использованием внешнего источника питания для замка.

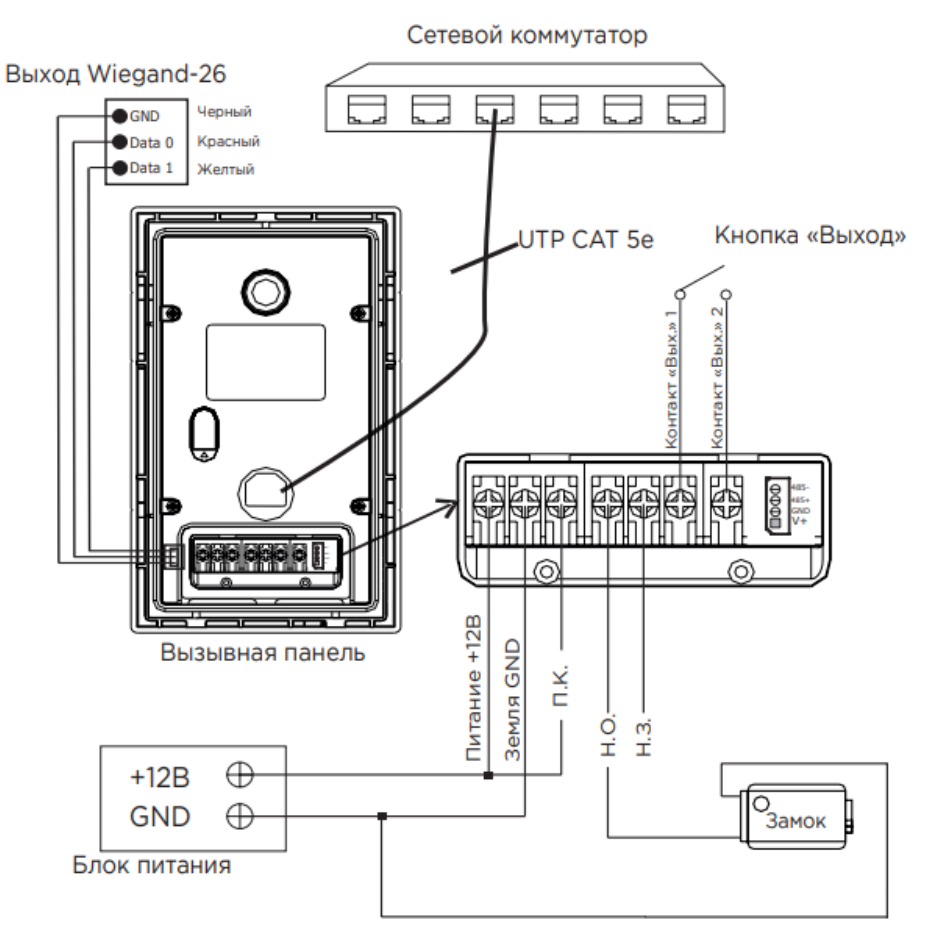

3. Схема подключения электромагнитного замка с использованием блока бесперебойного питания UPS-DP/S.

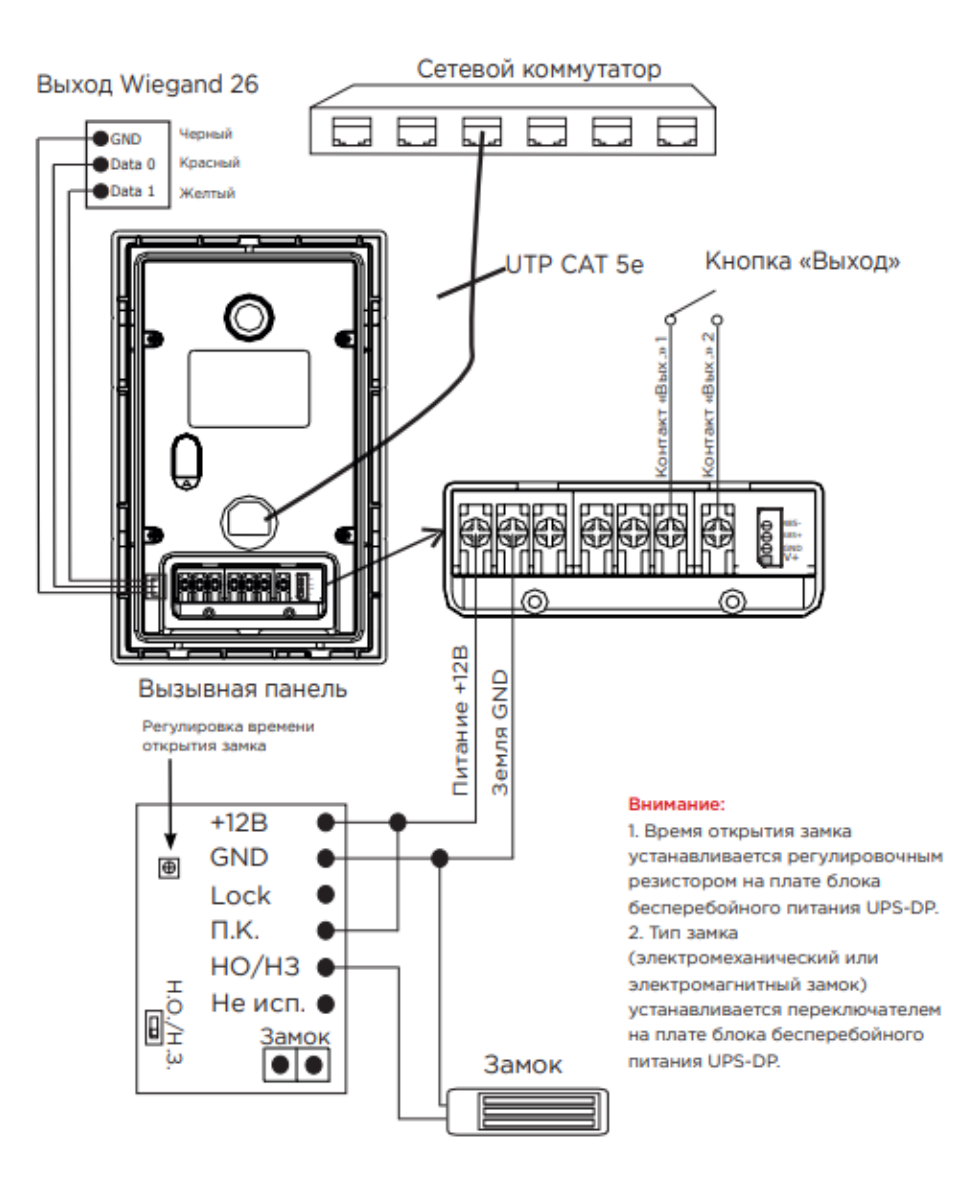

4. Схема подключения электромагнитного замка с использованием внешнего блока питания.

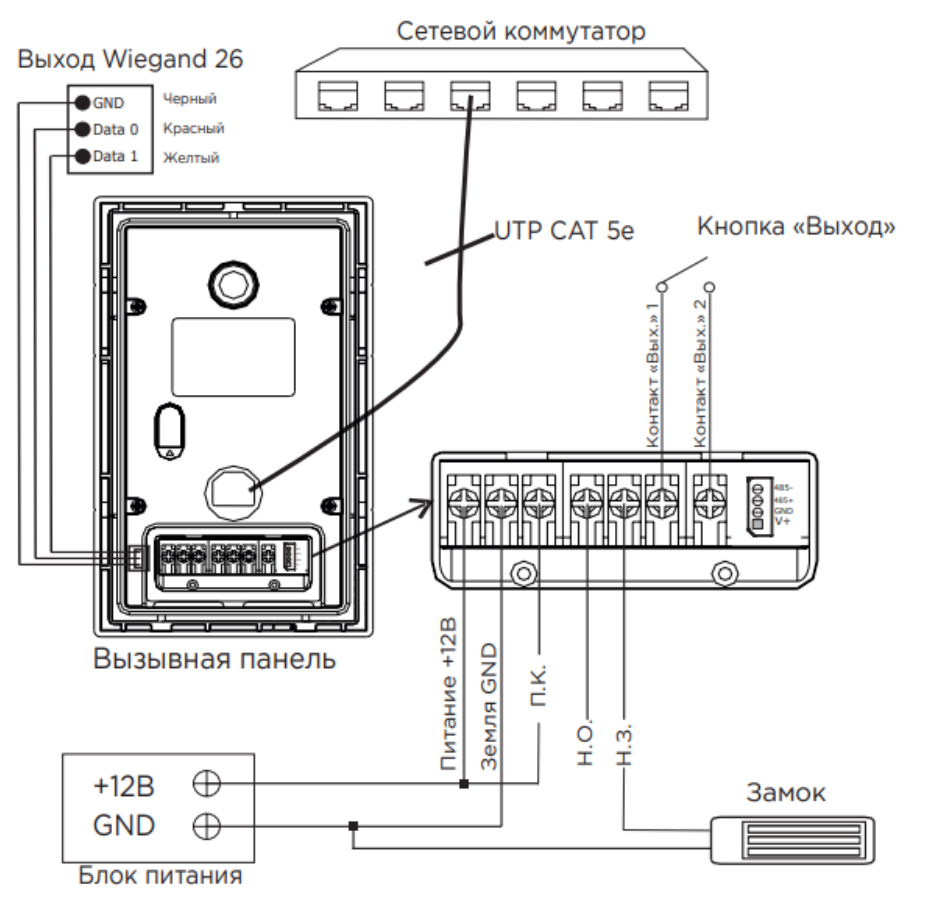

## <span id="page-13-0"></span>Механический монтаж

Перед монтажом вызывной панели нужно предусмотреть отверстие или углубление в стене с размерами 20×50×60 мм (для врезного монтажа). Также необходимо предусмотреть подвод кабеля питания, доп. модулей и локальной сети.

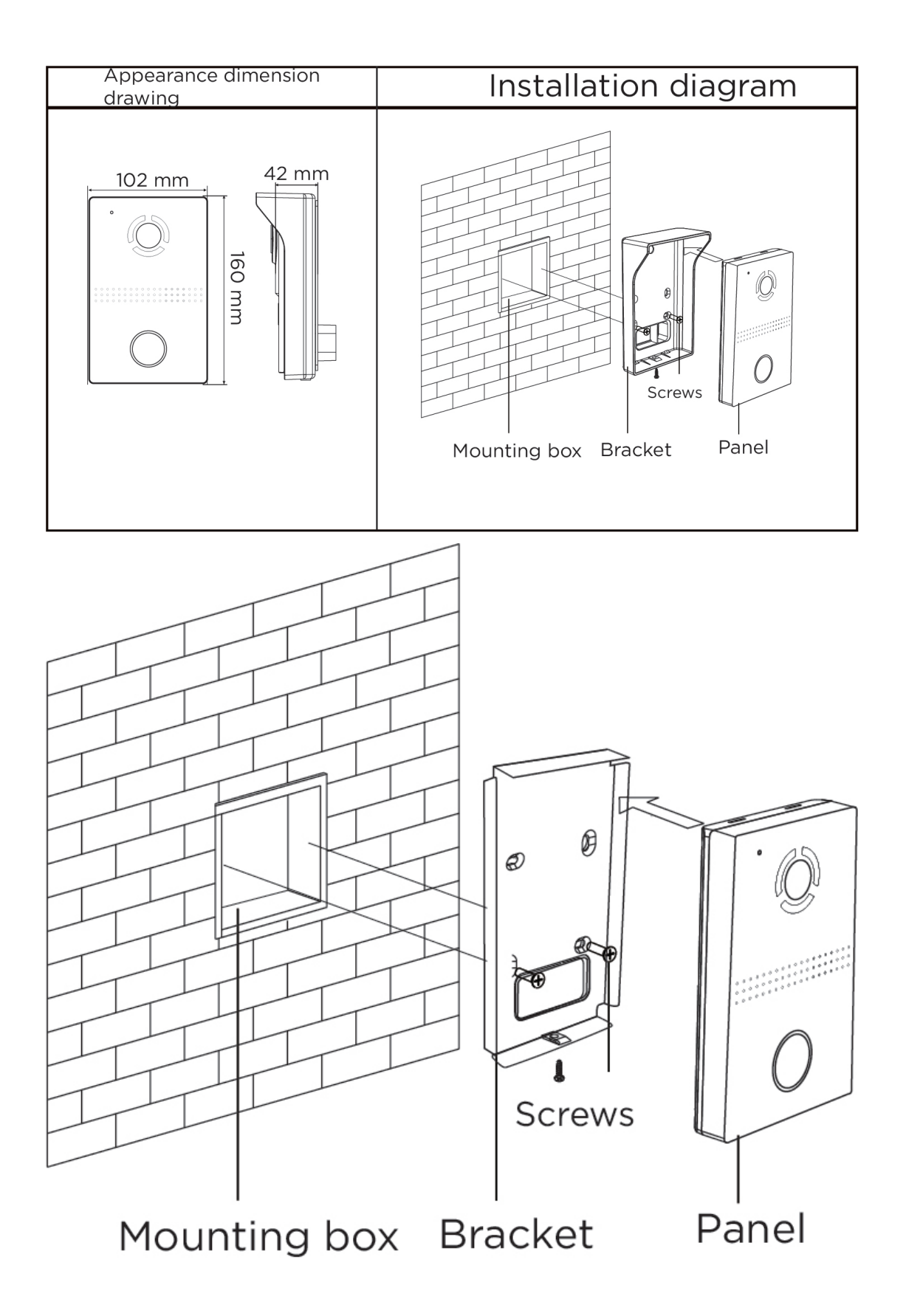

#### Рекомендации по высоте установки:

Устанавливать вызывную панель следует на удобной для вас высоте. Ориентировочная высота установки 160-165 см по уровню камеры.

### <span id="page-15-0"></span>Подключение дополнительных модулей

К вызывной панели можно подключить следующие модули:

• Модуль управления двумя замками SH-42

# <span id="page-16-0"></span>Использование устройства

- [Мобильный доступ UKEY](#page-16-1)[\(see page 17\)](#page-16-1)
- [Получение RTSP потока с камеры вызывной панели](#page-23-0)[\(see page 24\)](#page-23-0)

# <span id="page-16-1"></span>Мобильный доступ UKEY

### <span id="page-16-2"></span>Описание

Мобильный доступ UKEY от BAS-IP является универсальной технологией для получения доступа в помещение или на территорию объекта с возможностью использовать в одном считывателе одновременно: карточки EM-Marin и MIFARE/шифрованные карты MIFARE Plus/MIFARE Classic, мобильный телефон (Bluetooth и NFC).

#### UKEY обладает следующими преимуществами:

- возможность использовать одновременно несколько стандартов идентификации: EM-Marin, MIFARE, Bluetooth и NFC
- возможность использовать мобильный телефон в качестве идентификатора
- регулируемая дальность срабатывания мобильного идентификатора (при использовании Bluetooth)
- низкое энергопотребление
- специальный алгоритм шифрования для мобильных идентификаторов и карт MIFARE Plus **Plus Plus Plus Plus**
- возможность применения на любых типах объектов
- возможность установки мобильного доступа UKEY в ранее приобретённые вызывные панели
- удобство для пользователя

### <span id="page-16-3"></span>Принцип работы

Идентификация и открытие замка возможны благодаря наличию в панелях встроенного модуля BME-03 с поддержкой мобильного доступа UKEY.

Мультиформатный модуль BME-03, которым могут быть оснащены все вызывные панели BAS-IP, у которых есть встроенный считыватель, позволяет производить идентификацию пользователя по технологии UKEY с использованием различных идентификаторов (карты, брелоки, телефон) и выполняет роль универсального считывателя для системы контроля доступа.

### <span id="page-17-0"></span>Мобильный доступ с приложением [UKEY](https://wiki.bas-ip.com/display/BASIPIDAPP/UKEY)[1](https://wiki.bas-ip.com/display/BASIPIDAPP/UKEY)

Для комфортной работы пользователей с вызывными панелями BAS-IP, оснащенными мультиформатными считывателями, компания BAS-IP выпустила новое мобильное приложение UKEY, которое после получения мобильного идентификатора используется для открытия дверей/ворот/шлагбаумов.

Для каждой вызывной панели, оснащенной модулем считывателя с поддержкой мобильного доступа UKEY, может быть настроена разная дальность срабатывания мобильного идентификатора, в диапазоне от 2 сантиметров до 10 метров. Расстояние срабатывания зависит не только от выбранного режима, но и от толщины стен в помещении, погодных условий (при размещении панели на улице) и других факторов.

#### Режимы работы (дальность) срабатывания мобильного идентификатора:

- Касание (расстояние срабатывания до 2 см)
- Дверь (расстояние срабатывания до 1 м)
- Ворота/шлагбаум (регулируемое расстояние от 0,5 м до 10 м)

### <span id="page-17-1"></span>Настройка в три клика с приложением [UKEY Cfg](https://wiki.bas-ip.com/display/BASIPCONFIGID/UKEY+Cfg)<sup>[2](https://wiki.bas-ip.com/display/BASIPCONFIGID/UKEY+Cfg)</sup>

#### Возможности приложения:

- Настройка режима работы карт EM-Marin, MIFARE и BLE (Bluetooth Low energy) включение и отключение стандартов считывания
- Установка шифрования для идентификатора UKEY. Это даст возможность привязать шифрованный ключ идентификатора к выбранному считывателю
- Включение и отключение режимов шифрования для карт MIFARE Classic и MIFARE Plus **Plus Plus Plus Plus**
- Включение диверсификации для карт MIFARE Classic и MIFARE Plus
- Настройка звукового подтверждения при поднесении мобильных идентификаторов к считывателю в режимах ожидания и считывания
- Установка режима работы: Дверь, Касание, Ворота/Шлагбаум
- Настройка дальности режима работы при выборе режима "Ворота/Шлагбаум"
- В связке со считывателем TR-03, конфигуратор позволяет записывать карты шифрования MIFARE Classic и MIFARE Plus

<sup>1</sup> https://wiki.bas-ip.com/display/BASIPIDAPP/UKEY

<sup>2</sup> https://wiki.bas-ip.com/display/BASIPCONFIGID/UKEY+Cfg

- Возможность сохранения файла с настройками для указанного считывателя
- Возможность загрузки конфигурационного файла с настройками для восстановления параметров считывателя и для копирования настроек в другие считыватели

### <span id="page-18-0"></span>Способы получения мобильного идентификатора и карт доступа

#### Отсканировать QR-код с помощью приложения UKEY

Пользователь подает заявку на приобретение необходимого количества QR-кодов администратору своей обслуживающей компании, из расчета один QR-код = одно мобильное устройство. После он получает QR-кол в распечатанном виле или в электронной форме (по e-mail, Viber, Telegram и т.п.). Далее сканирует полученный код или импортирует его из файловой системы и тем самым получает мобильный идентификатор.

До того как идентификатор, в виде QR-кода, выдан пользователю, он записывается администратором управляющей компании в программное обеспечение Management Software. QR-код нельзя повторно использовать на нескольких мобильных телефонах, он привязывается только к одному мобильному устройству, что обеспечивает высокий уровень надежности и безопасности мобильных идентификаторов. Копирование и дублирование идентификатора невозможно.

#### С помошью считывателя BAS-IP TR-03B

Для того чтобы администратор управляющей компании мог с помощью TR-03B выдавать мобильные идентификаторы или записывать карты доступа, первоначально необходимо указать мастер-карту, которая в дальнейшем будет нужна для работы считывателя. Мастеркарта указывается при первом запуске считывателя.

#### Создание мастер-карты:

- 1. Скачать и установить мобильное приложение UKEY Cfg:
- 2. Подключить считыватель TR-03B к источнику питания +5B (USB):
- 3. Запустить приложение UKEY Cfg и нажать на кнопку поиска;
- 4. Приложение найдет считыватель, необходимо зайти в настройки, меню "Еще", вкладка "Смена мастер-карточки":
- 5. Поднести карту EM-Marin или MIFARE к считывателю;
- 6. Считыватель произведет запись в карту с шифрованием, после чего она станет мастер-картой для данного считывателя:
- 7. Для продолжения работы со считывателем необходимо переподключиться к нему в приложении UKEY Cfg.

Более подробно ознакомиться с функциями настольного считывателя можно по ссылке.

После того как создана мастер-карта, администратор может выдавать мобильные идентификаторы, а также записывать шифрованные ключи в карты MIFARE Plus.

#### Получение мобильных идентификаторов с помощью TR-03B:

- 1. Скачать и установить мобильное приложение UKEY<sup>3</sup>;
- 2. Установить и запустить на ПК с ОС семейства Windows программу для записи идентификаторов "BAS-IP USB Reader Server";

<sup>3</sup> https://wiki.bas-ip.com/display/BASIPIDAPP/UKEY

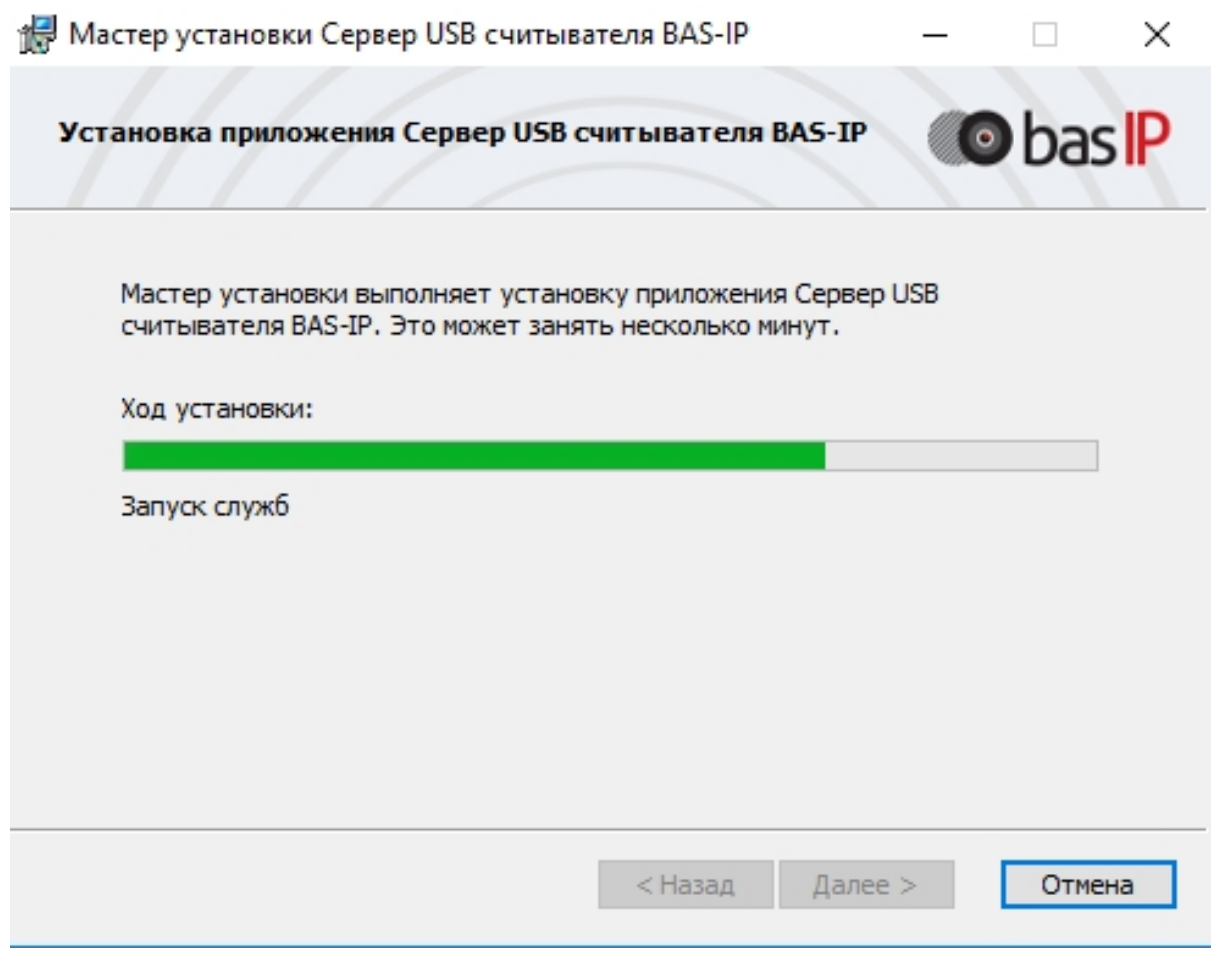

- 3. Подключить считыватель к компьютеру;
- 4. Приложить мастер карту к считывателю;
- 5. Поднести телефон к считывателю (проверьте, чтобы был включен Bluetooth) и войти в приложение [UKEY](https://wiki.bas-ip.com/display/BASIPIDAPP/UKEY)<sup>[4](https://wiki.bas-ip.com/display/BASIPIDAPP/UKEY)</sup>, далее нажать кнопку "Получить" и выбрать "Получить ключ от BAS-IP TR-03";
- 6. Считыватель передаст мобильный идентификатор в ваш телефон и в приложении появится надпись "Ваш ключ готов";

#### Запись мобильных идентификаторов в ПО Management Software:

- 1. С помощью ПО "BAS-IP USB Reader Server"
	- a. Скопировать идентификатор из программы "BAS-IP USB Reader Server";

<sup>4</sup> https://wiki.bas-ip.com/display/BASIPIDAPP/UKEY

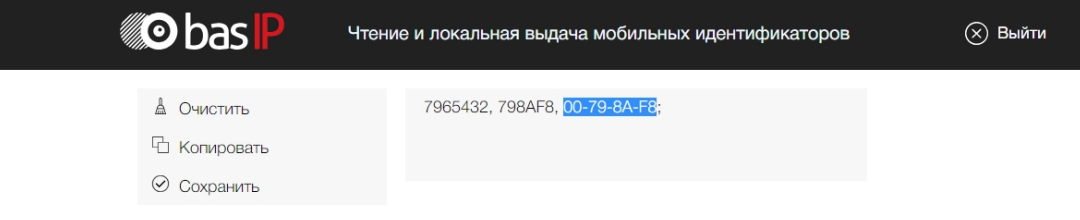

b. Внести в ПО "Management Software", на вкладку "Запись карт в базу", в строку внизу страницы и нажать кнопку "Добавить вручную";

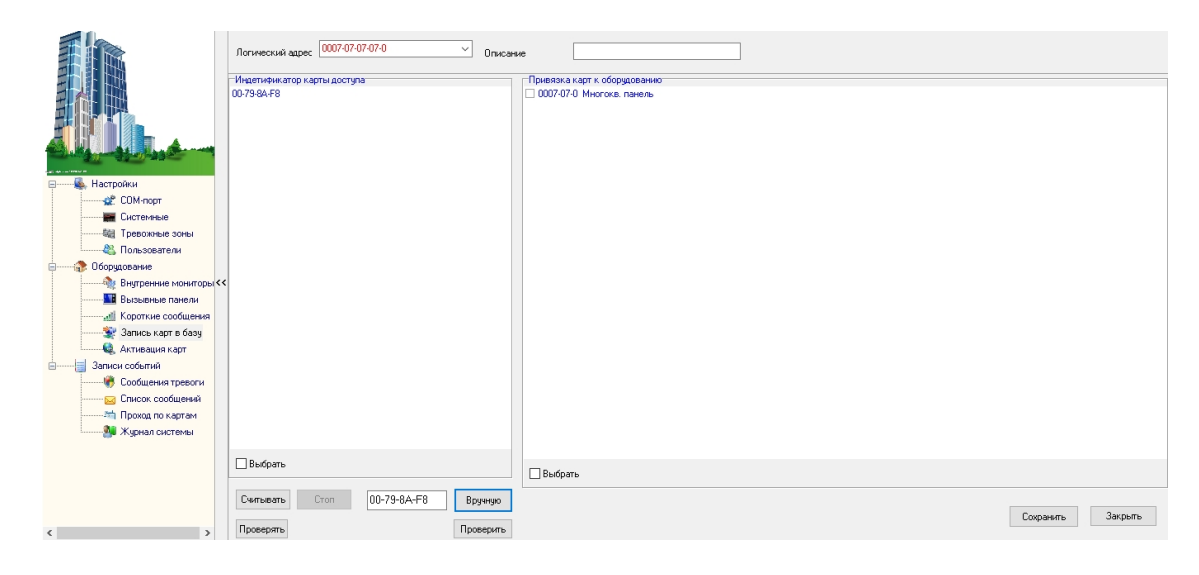

- c. Выбрать из списка справа необходимую панель;
- d. Нажать кнопку "Сохранить";
- e. Перейти в вкладку "Активация карт";

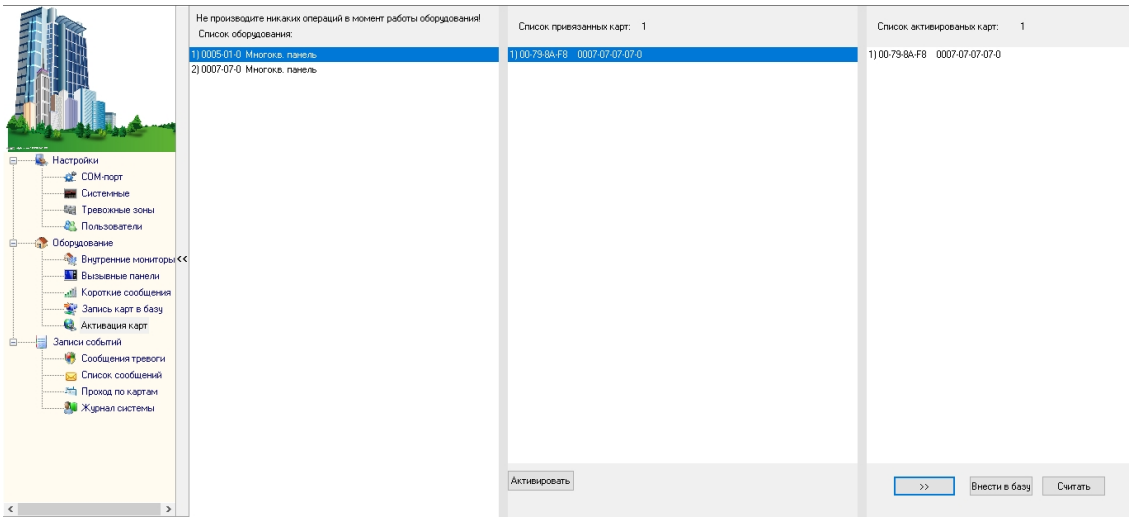

- f. Выбрать нужную панель;
- g. Нажать кнопку переноса данных в память панели;
- h. Нажать кнопку "Активировать";
- i. Идентификатор внесен в базу и теперь вы можете пользоваться мобильным телефоном для открытия двери, ворот, шлагбаума.
- 2. Имея на руках QR-код
	- a. Открыть QR-код в любой программе для просмотра изображений;
	- b. скопировать или переписать последние 6 значений кода;
	- c. Добавить "00" перед этим значением, что бы получить полный код карты;
	- d. Внести полученный код в ПО "Management Software", на вкладку "Запись карт в базу", в строку внизу страницы и нажать кнопку "Добавить вручную";

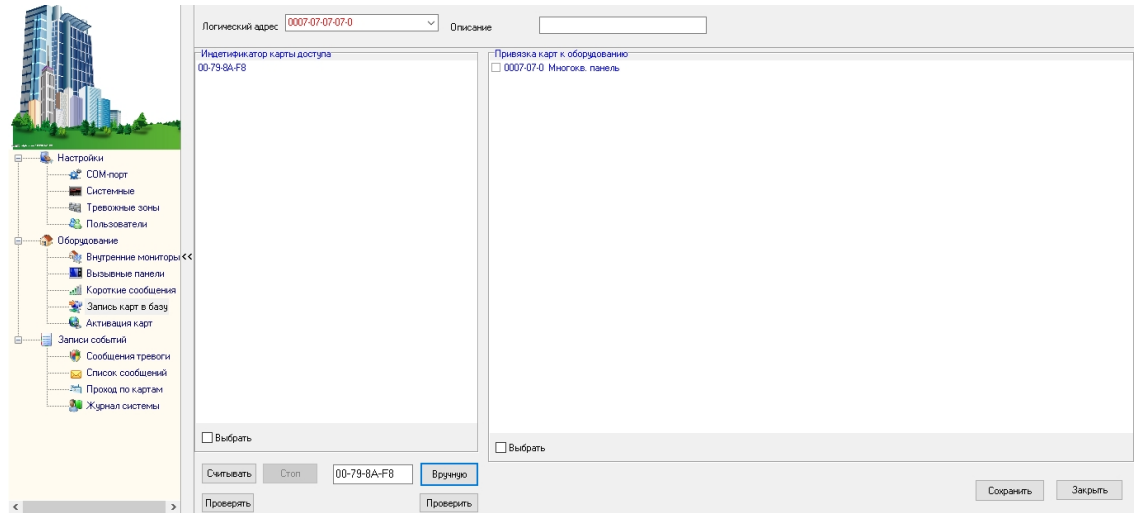

- e. Выбрать из списка справа необходимую панель;
- f. Нажать кнопку "Сохранить";
- g. Перейти в вкладку "Активация карт";

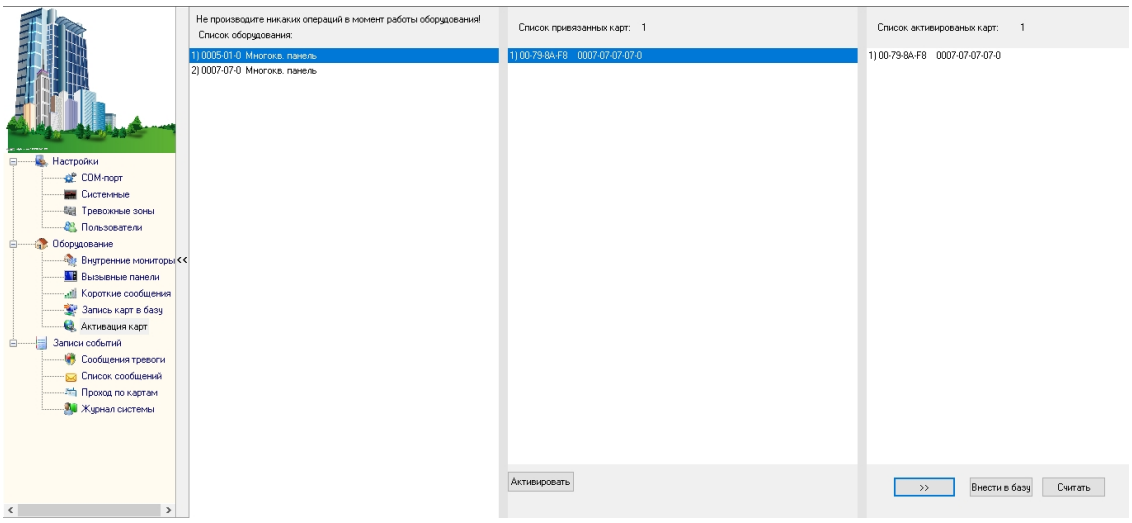

- h. Выбрать нужную панель;
- i. Нажать кнопку переноса данных в память панели;
- j. Нажать кнопку "Активировать";
- k. Идентификатор внесен в базу и теперь вы можете пользоваться мобильным телефоном для открытия двери, ворот, шлагбаума.

# Получение шифрованных карт MIFARE Plus с помощью TR-03B и занесение их в ПО "Management Software":

- 1. Установить и запустить на компьютере программу для записи идентификаторов "BAS-IP USB Reader Server";
- 2. Подключить считыватель TR-03B к компьютеру;
- 3. Скачать и установить мобильное приложение UKEY Cfg;
- 4. Приложить мастер карту к считывателю;
- 5. Запустить приложение UKEY Cfg и нажать на поиск;
- 6. Приложение подключится к TR-03B и считает его настройки;
- 7. В настройках приложения выбрать опцию "Выдача шифрованных карт";
- 8. Поднести новую карту к считывателю, произведется запись шифрованного ключа в карту, после чего считыватель издаст звуковой сигнал;
- 9. Также ваш идентификатор карты отобразится в программе "BAS-IP USB Reader Server", его необходимо скопировать и внести в ПО "Management Software" для требуемой вызывной панели;
- 10. Идентификатор внесен в базу и теперь вы можете пользоваться картой для открытия двери, ворот, шлагбаума;
- 11. Полученные таким образом карты MIFARE Plus, также как и идентификаторы в UKEY, невозможно взломать или скопировать.

# Получение обычных карт доступа с помощью TR-03B и занесение их в ПО "Management<br>Software":

- 1. Установить и запустить на компьютере программу для записи идентификаторов "BAS-IP USB Reader Server";
- 2. Подключить считыватель к компьютеру;
- 3. Поднести по очереди необходимое количество карт к считывателю (количество подносимых карт не ограничено);
- 4. Все идентификаторы карт отобразятся в программе "BAS-IP USB Reader Server", их необходимо скопировать и внести в ПО "Management Software" для требуемой вызывной панели;
- 5. Идентификаторы внесены в базу и теперь вы можете пользоваться картами для открытия двери, ворот, шлагбаума.

## <span id="page-23-0"></span>Получение RTSP потока с камеры вызывной панели

Для получения RTSP потока с камеры вызывной панели в систему видеонаблюдения необходимо в строке добавления камеры прописать rtsp://admin: 123456@192.168.1.16:8554/ch01, где admin - это логин, 123456 - пароль для доступа на WEBинтерфейс, 192.168.1.16 - IP адрес панели, 8554 - порт доступа к камере, ch01 - номер канала.